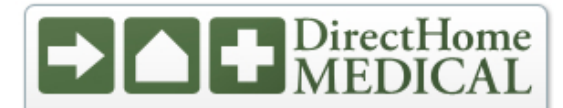

**Presented With Compliments From** www.DirectHomeMedical.com

# PHILIPS

# DreamMapper

### Mobile App User Guide

March 30, 2017

## **PHILIPS**

#### **Table of Contents**

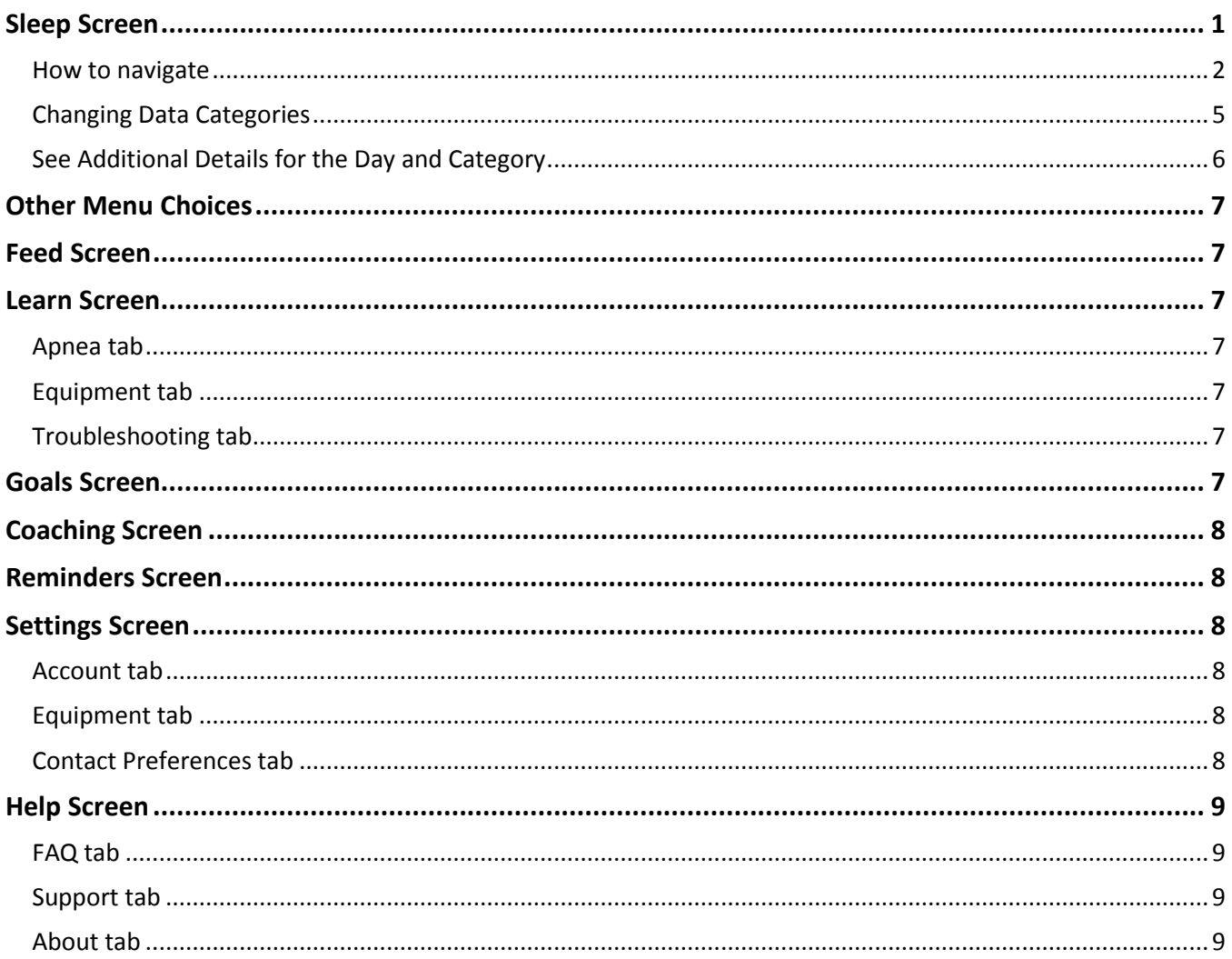

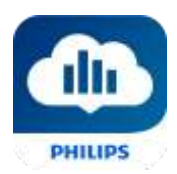

#### Welcome!

Welcome to DreamMapper<sup>1</sup>. Here are a few tips to familiarize you with this exciting app.

#### <span id="page-2-0"></span>Sleep Screen

 $\overline{\phantom{a}}$ 

When you first log on to DreamMapper the "Sleep" screen is displayed and it defaults to the current date. Data is presented in one of three categories: AHI, Usage, and Mask Fit. Usage is the default category. The graph below shows the values for the selected category for a 7-day period including the displayed day. The graph highlights the currently-selected day on the graph in dark blue.

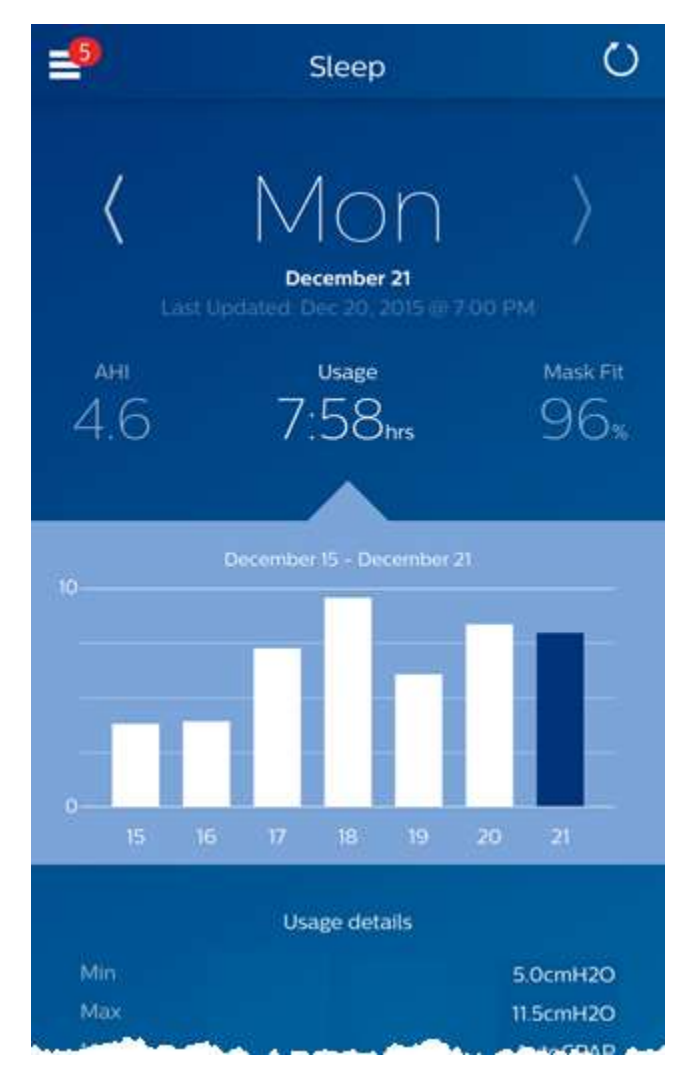

<sup>&</sup>lt;sup>1</sup> DreamMapper is the next generation of the SleepMapper app from Philips

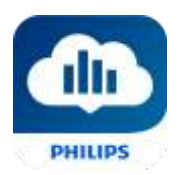

#### <span id="page-3-0"></span>How to navigate

#### **Changing the Date: Tap the chevrons**

To go backward or forward in time, tap the chevrons ("<", ">") located beside the date. As you change the date, the highlighted bar in the graph and the details at the bottom of the screen reflects the selected date.

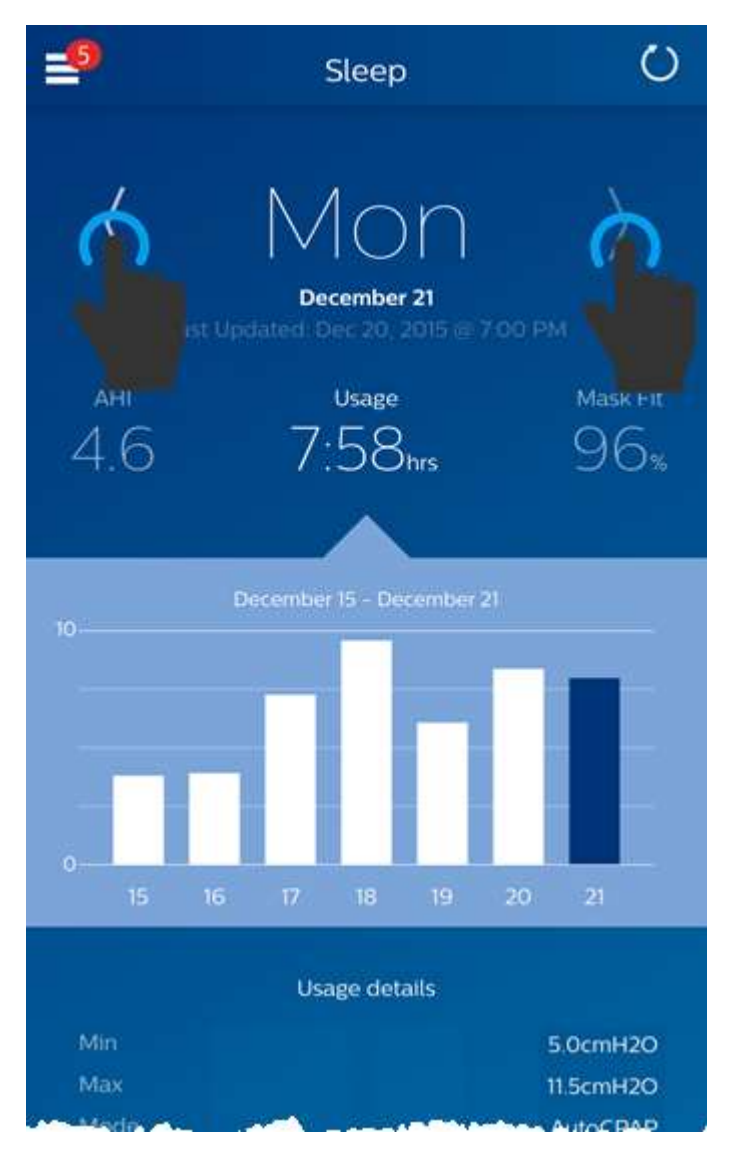

#### **Changing the Date: Interacting with the graph**

The graph responds to your touch, so that you can easily see your data for a different day or even a different week.

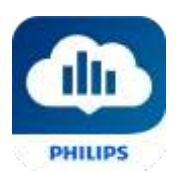

When a specific day of the graph is tapped, the focus of the currently selected Category will change to the tapped day.

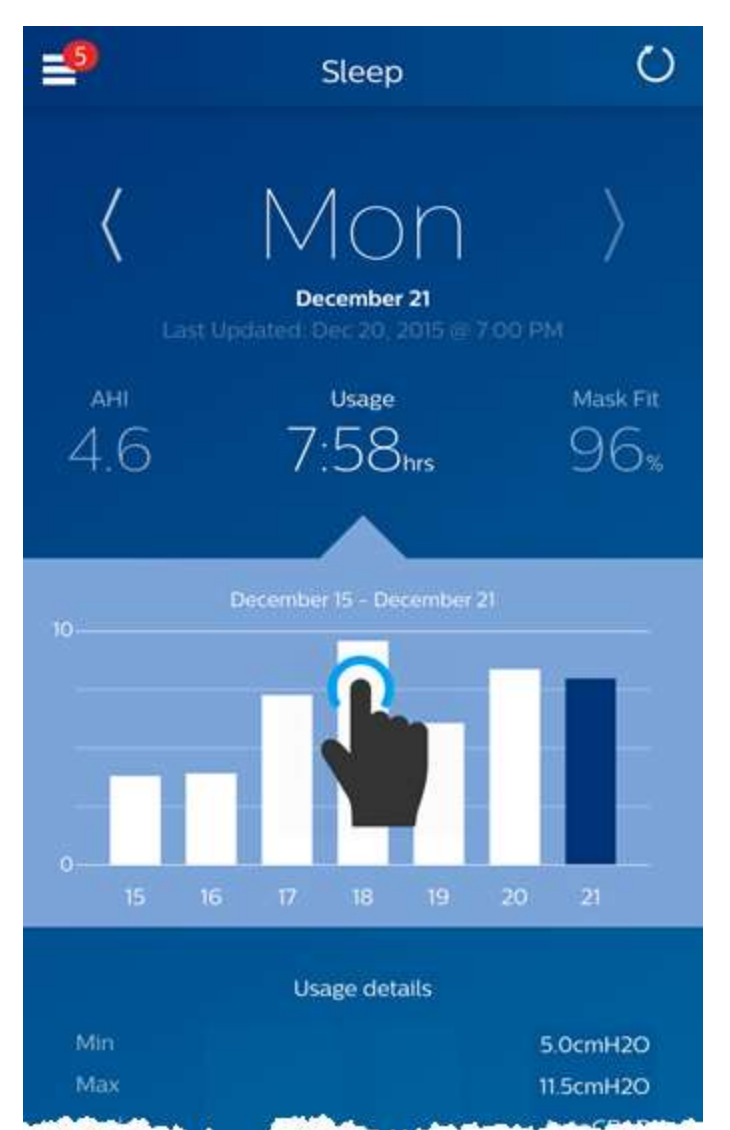

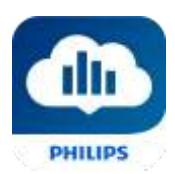

Swipe left-to-right on the graph to see the preceding week, or right-to-left to see the following week. The displayed date range confirms the new time period that's being presented by the graph.

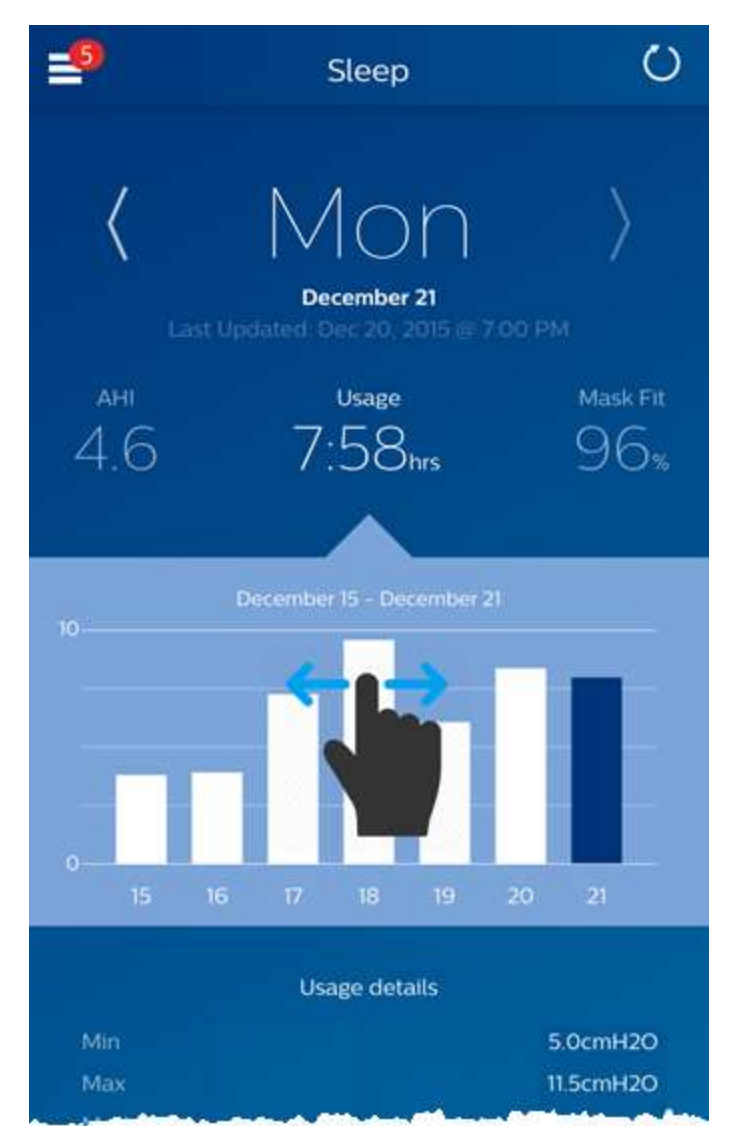

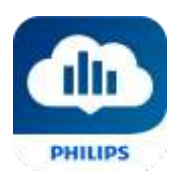

#### <span id="page-6-0"></span>Changing Data Categories

#### **To change the category and graph: tap the desired category**

The selected Category will always be in **bold**, and the default is Usage. To view your AHI or Mask Fit information for a different category tap on the label or value for the category. The pointer at the top of the graph section confirms your selection.

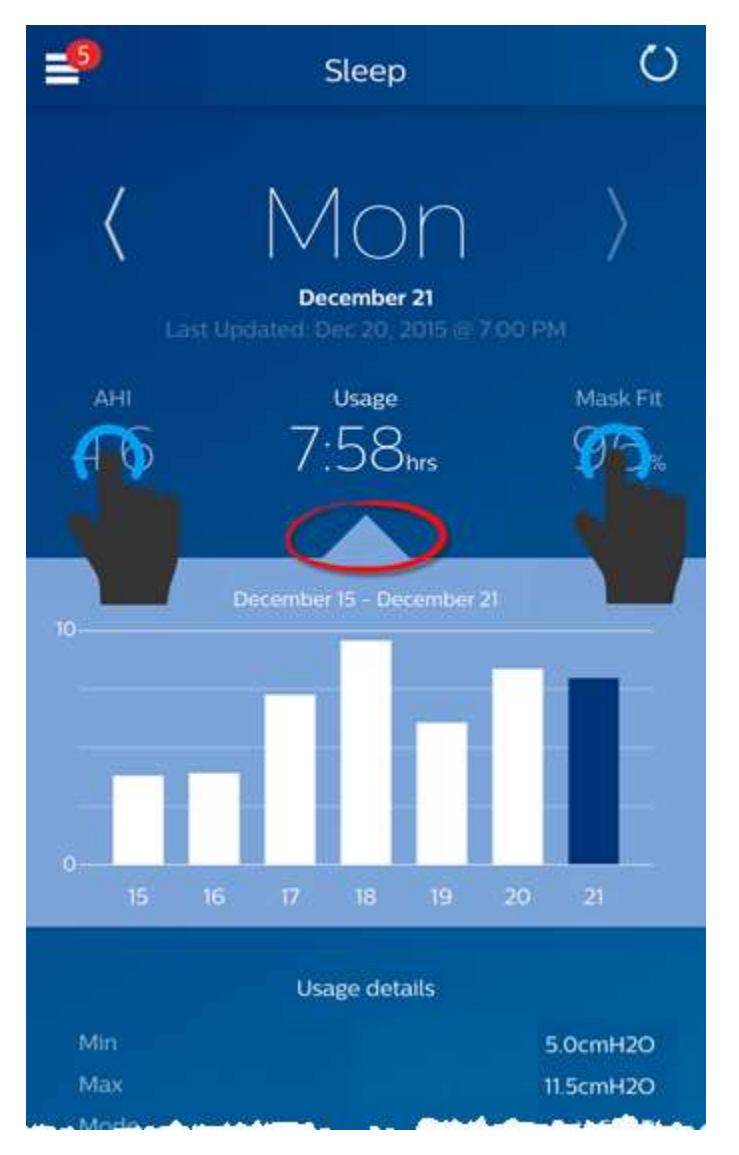

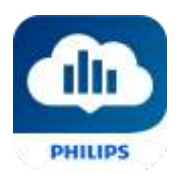

#### <span id="page-7-0"></span>See Additional Details for the Day and Category

The bottom portion of the Sleep screen shows additional details pertaining to the Category you currently have selected in context of that day.

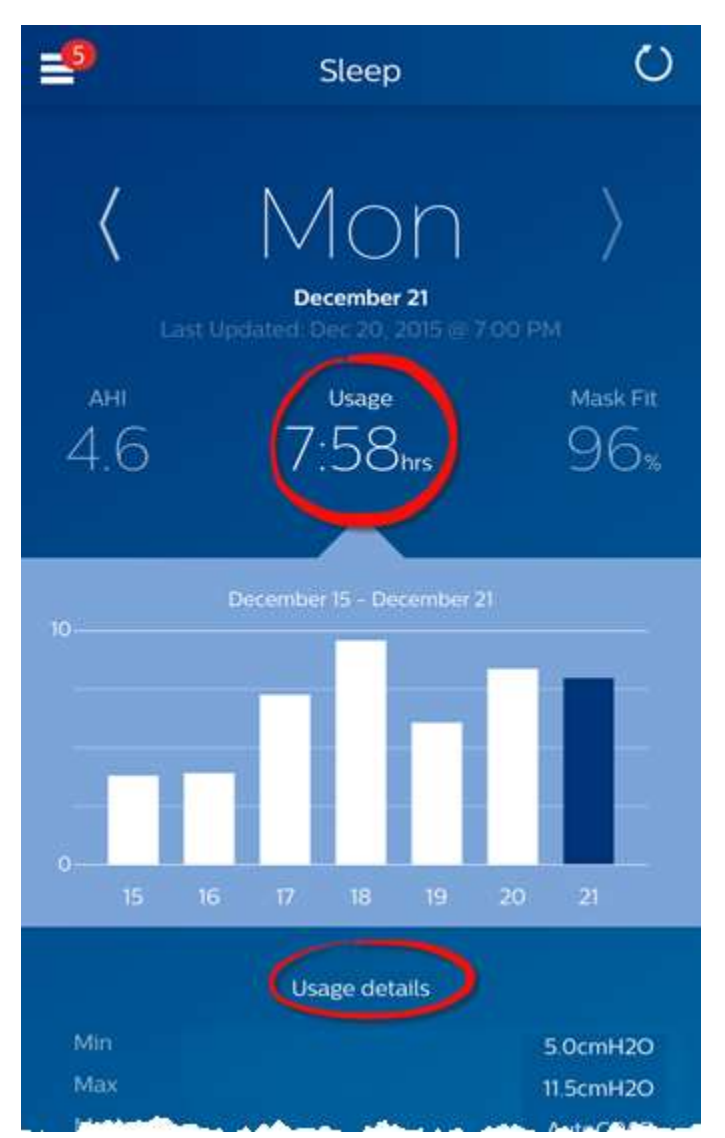

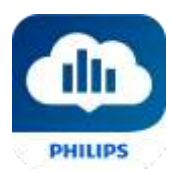

#### <span id="page-8-0"></span>Other Menu Choices

#### **To navigate to the other menu items tap the menu icon**

To see the **Menu** in the mobile apps tap the incon located in the top-left corner of the screen. When tapped, a menu appears revealing other areas of the application: **Feed**, **Learn**, **Goals**, **Coaching**, **Reminders**, **Settings**, and **Help**.

#### <span id="page-8-1"></span>Feed Screen

The Feed section displays notifications that have been sent to your account: Reminders, Alerts, and Recommendations. All are ordered by date.

#### <span id="page-8-2"></span>Learn Screen

The Learn section contains links to other helpful information related to Sleep apnea, Equipment Usage, and Troubleshooting.

#### <span id="page-8-3"></span>Apnea tab

This page contains links to several videos addressing the causes and treatment of sleep apnea.

#### <span id="page-8-4"></span>Equipment tab

This page contains links to videos and online guides related to the use of therapy equipment and DreamMapper.

#### <span id="page-8-5"></span>Troubleshooting tab

This page contains links to videos on the subjects of Mask Issues, Device Pressure, Equipment Issues, and Side Effects.

#### <span id="page-8-6"></span>Goals Screen

The Goals screen displays several categories of monthly and personal goals:

- Days with 4+ hours of use in a month
- Consecutive days with use
- Consecutive days with 4+ hours of use

Tap on the ">" symbol to the right of each category to view its definition and to set your personal goals.

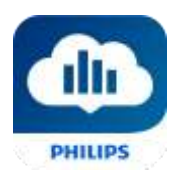

#### <span id="page-9-0"></span>Coaching Screen

This section contains links to mini-questionnaires and videos pertaining to Motivation, Heart Risk, and your Feelings about sleep apnea and sleep therapy.

Tap on the ">" symbol to the right of a topic to view its mini-questionnaire or video.

#### <span id="page-9-1"></span>Reminders Screen

The Reminders screen is where you set the time intervals at which you will be reminded to clean your mask, humidifier, tubing, and device filters. You can also schedule follow-up reminders. The reminders you schedule here will appear on the Feed screen.

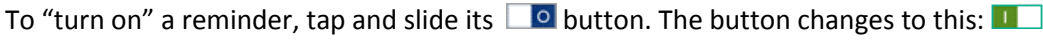

Next, select a time interval for the reminder from its drop-down list:  $\boxed{\text{Daily}}$  $\checkmark$ 

For the Follow-up Reminder, select or enter a date in the space provided.

#### <span id="page-9-2"></span>Settings Screen

The Settings section contains information related to your Account, Preferences, Mask, and Data Connections.

#### <span id="page-9-3"></span>Account tab

From here you can change your Username or Password, or any of the account information by tapping on them. You can also log out of DreamMapper.

#### <span id="page-9-4"></span>Equipment tab

The options in this section allow you to identify your mask, therapy device, and if you want to use Bluetooth communications. You can assign up to two therapy devices. To assign a device, tap on the ">" symbol adjacent to the **Serial Number**. You can tap the **Scan** button and use your phone to scan the serial number barcode on the device or you can manually enter the serial number as shown on the device. When finished, tap **Save**. The device **Model** name appears on the screen. You can then tap and slide the **button if you want to connect your phone to the device using a Bluetooth** connection.

#### <span id="page-9-5"></span>Contact Preferences tab

Use the options in this section to specify how DreamMapper should contact you with important information about your therapy data.

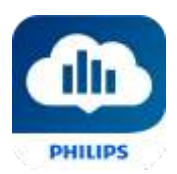

#### <span id="page-10-0"></span>Help Screen

The Help section contains general information about DreamMapper, terminology definitions regarding sleep apnea and sleep therapy, and Philips contact information.

#### <span id="page-10-1"></span>FAQ tab

Some of this information may be new or unfamiliar to you. In the FAQ section you will find definitions for all the fields displayed within DreamMapper.

#### <span id="page-10-2"></span>Support tab

If you still have difficulty using DreamMapper, use the contact information displayed here for help. We want you to love DreamMapper as much as we do.

#### <span id="page-10-3"></span>About tab

This section provides DreamMapper's Intended Use, applicable Cautions, Warnings, symbol definitions, Password Policy, and Philips contact information.

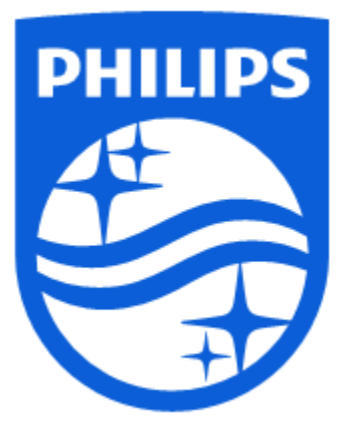

Product Support Phone: 1 (855) 699-6276 or 1 (724) 387-5036 E-mail: dreammapper.support@philips.com

Respironics Inc. 1001 Murry Ridge Lane Murrysville, PA 15668 USA **Respironics Deutschland** Gewerbestrasse 17 82211 Herrsching, Germany

GmbH & Co. KG CE

1130610 R02 RPM 3/30/2017 English

**ECREP**